# Dark Photo Correction

# **OBJECTIVES**

#### **STEP 1** | LEARN

Students will understand how to improve a dark photo in Adobe® Photoshop® by completing the Dark Photo Correction tutorial.

## **STEP 2** | PRACTICE

Students will demonstrate command of the Adobe® Photoshop® tool by completing the Dark Photo Correction activity.

Note: A practice photo is provided in the tutorial folder.

#### **STEP 3** | USE

Students will implement photo editing skills in the production of the publication.

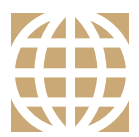

MINUTE

**STARTER**

# **21ST CENTURY SKILLS**

Employment in the 21st century requires the ability to learn and use technology appropriately and effectively. Adobe Photoshop is an industry-standard software that allows for creative thinking.

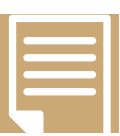

#### **COMMON CORE STATE STANDARDS**

**ELA-Literacy.SL.9-12.5, CCRA.SL.5** Make strategic use of digital media to enhance understanding.

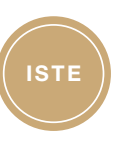

## **ISTE STANDARDS**

**1B:** Create original works.

- **6A:** Understand and use technology systems.
- **6B:** Select and use applications effectively and productively.
- **6C:** Troubleshoot systems and applications.

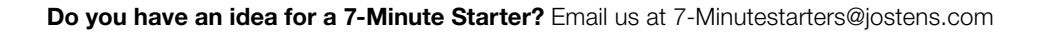

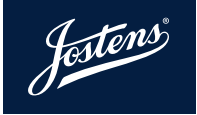

# Dark Photo Correction

Dark Photos can easily be fixed by using one of Adobe® Photoshop's® automatic image correction tools: Auto Tone, Auto Contrast and Auto Color. These tools correct an image by changing the luminosity (brightness and contrast) of the image and can all be found under the Image Tab.

If one of the auto correction tools doesn't do the trick, Layer Modes may get better results.

# **USING LAYER MODES**

- 1. Open a dark photo in Adobe® Photoshop®
- 2. Open the Layers Palette found under the Window Tab.
- 3. Duplicate the background layer by selecting Duplicate Layer from the dropdown menu in the upper right corner of the Layers Palette. Or create a duplicate layer by selecting the background layer and typing Control-J (PC) // Command-J (Mac).
- 4. Select the Background Copy layer in the Layers Palette and change the Layer Mode found in the upper left of the Layers Palette from Normal to Screen.
- 5. Continue to duplicate the Background Copy layer until the image has achieved the desired luminosity. You may have to duplicate the layer several times to achieve the desired results.
- 6. When finished, select Flatten Image from the Layers Drop Down Menu to merge the duplicate layers into one final layer.
- 7. Then **Save** the image.

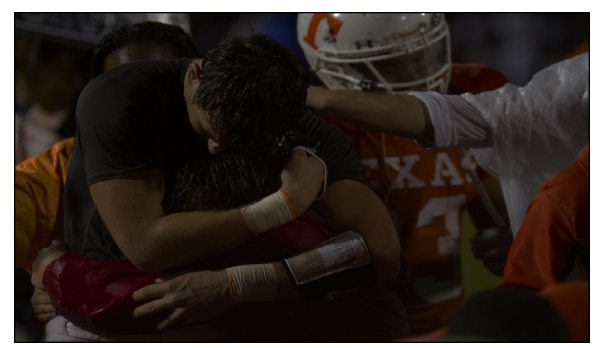

**Before** 

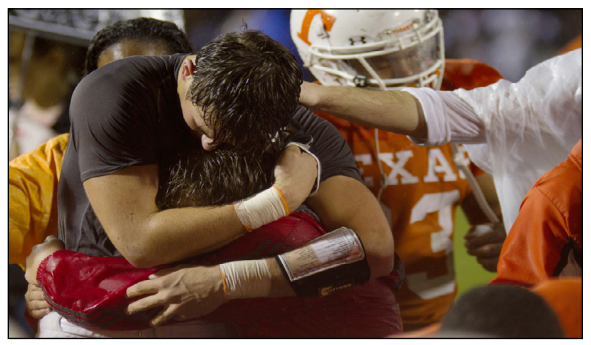

After

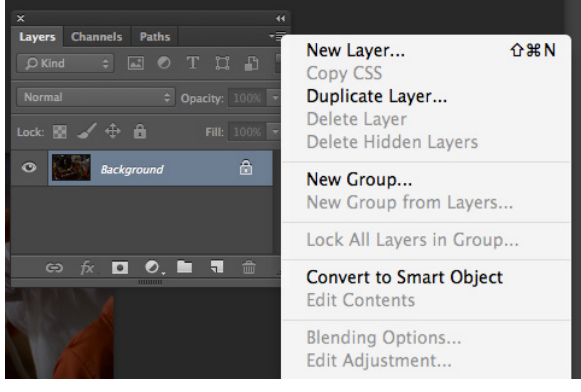

The Layers Palette has many options that can be used to enhance a photograph. In this tutorial, the normal setting is changed to screen to lighten the photograph. Additional options can be found in this palette.

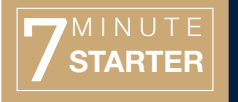

Josten

**TECHNOLOGY 3.7** | TUTORIAL